# **Digital Editions and Schoology**

**Thank you for teaching with the Choices Program's Digital Editions!** 

This guide will provide step-by-step instructions for assigning Digital Editions curriculum content to your students through Schoology.

To get started, log in to Digital Editions at [curriculum.choices.edu/](curriculum.choices.edu) [login](curriculum.choices.edu) with your email address and password.

You will also need to log in to Schoology through your school's web portal.

If you need additional support for navigating Digital Editions, watch our [instructional playlist](https://www.youtube.com/playlist?list=PL79pes3tibC6poW_TOskPggAz__1zHihZ) or refer to [written instructions f](https://www.choices.edu/wp-content/uploads/2023/10/Instructions-for-Digital-Editions_2023_Compressed.pdf)or more detailed information.

If you still have questions or need assistance, call 401- 863-3155 or email choices digital@brown.edu.

#### **Logging in for the first time?**

You should have received an email from the Choices Program directing you to create a password. If you didn't receive that email or you need to reset your password:

- 1. Go to [curriculum.choices.edu/](curriculum.choices.edu/forgot-password) [forgot-password](curriculum.choices.edu/forgot-password)
- 2. Enter your email address
- 3. Click Send Password Reset link
- 4. Check your email for a reset link
- 5. Click on the emailed reset link
- 6. Choose a new password
- 7. Log into Digital Editions with your new password

www.choices.edu choices@brown.edu 401-863-3155

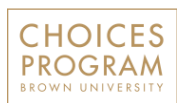

Brown University Box 1948 Providence, RI 02912

#### **REVIEW DIGITAL EDITIONS**

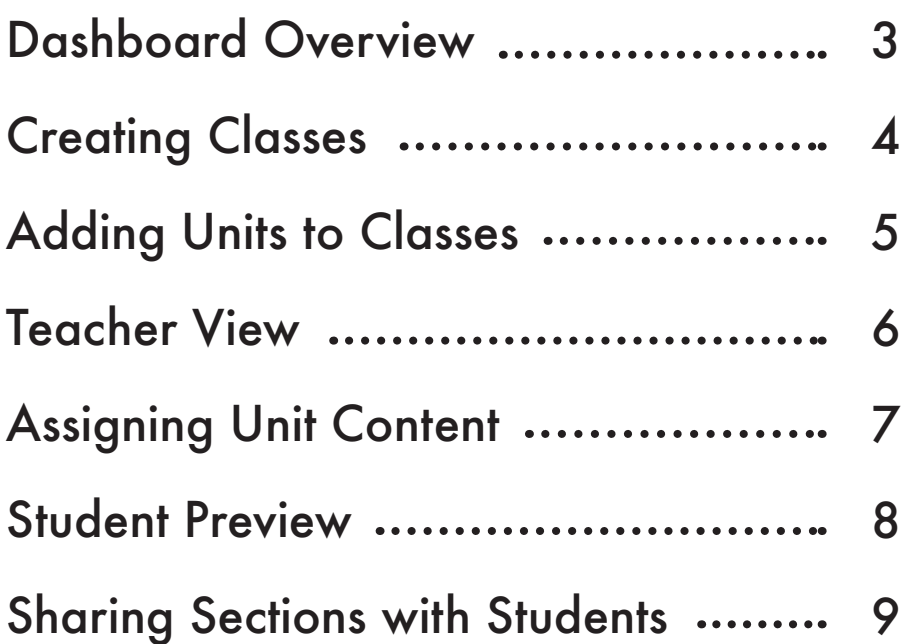

#### **GET STARTED WITH SCHOOLOGY**

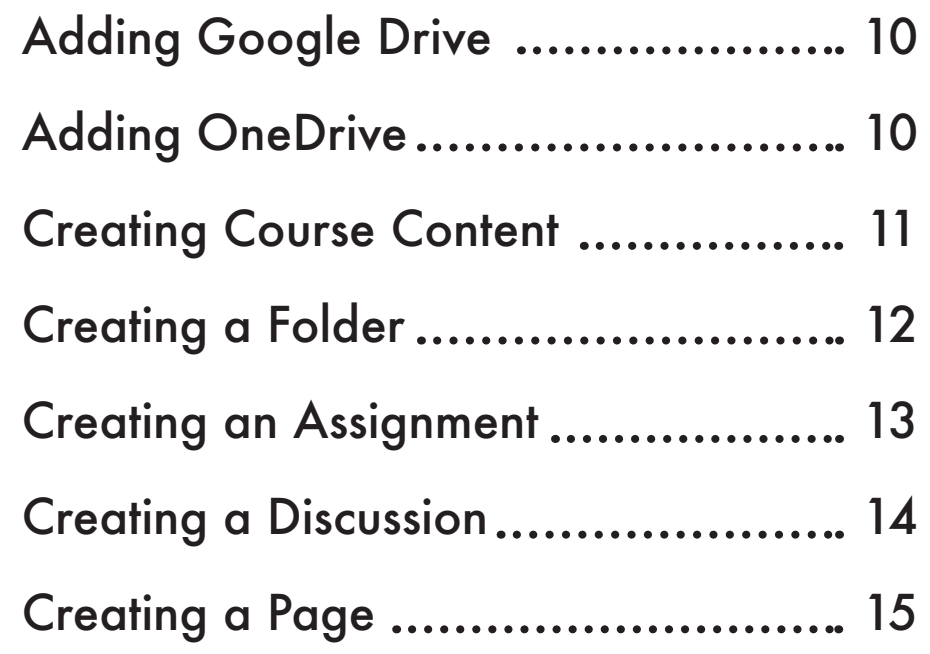

#### <span id="page-2-0"></span>**Dashboard Overview 3**

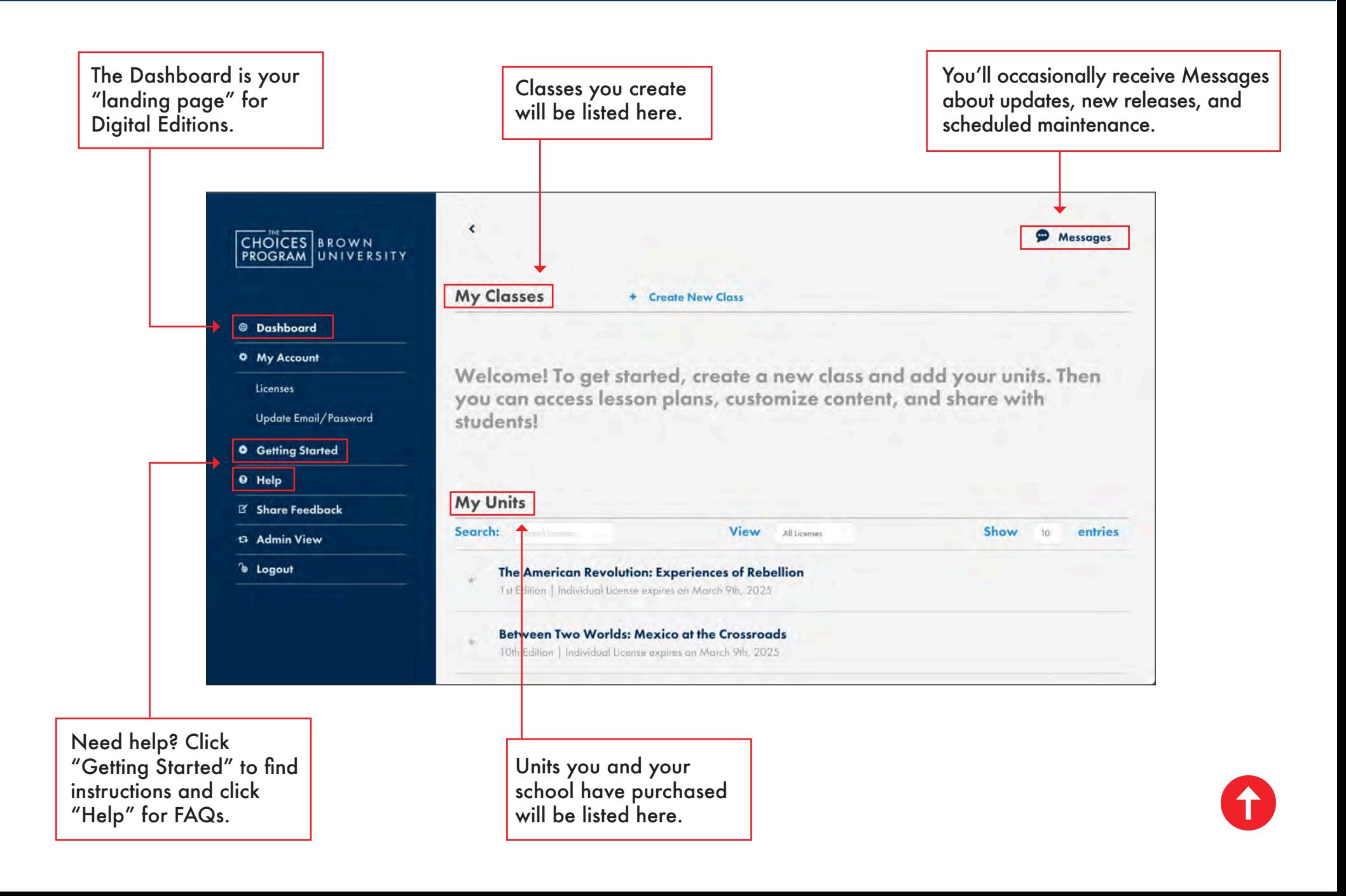

#### <span id="page-3-0"></span>**Creating Classes in Digital Editions 4**

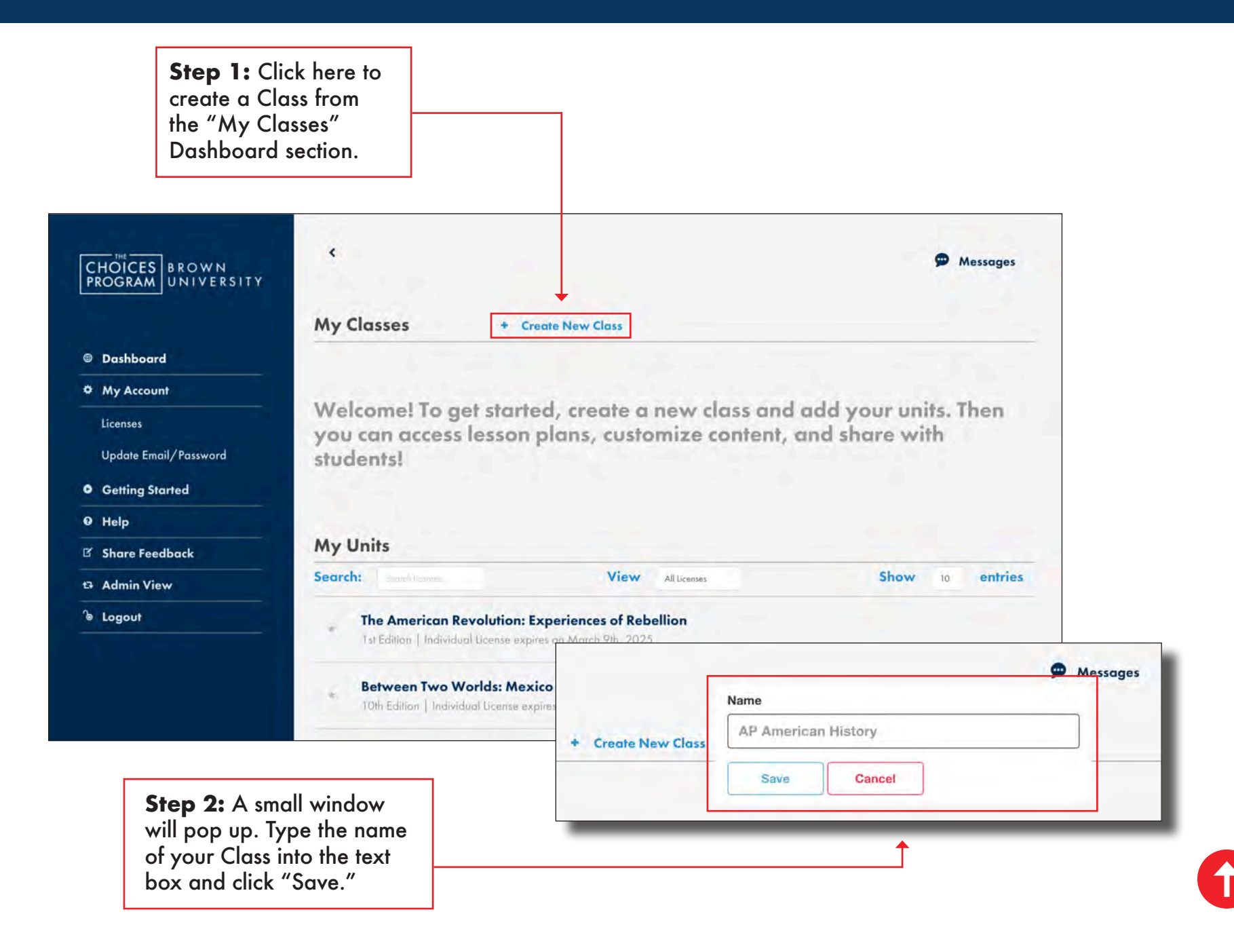

#### <span id="page-4-0"></span>**Adding Units to Classes in Digital Editions 5**

**Step 1:** Click here to add a Unit to a Class from the "My Classes" section of the Dashboard. You can add as many of your purchased Units to a Class as you want.

**Step 2:** A small window will pop up with a drop down menu that lists all your available Units. Select the Unit that you want to add.

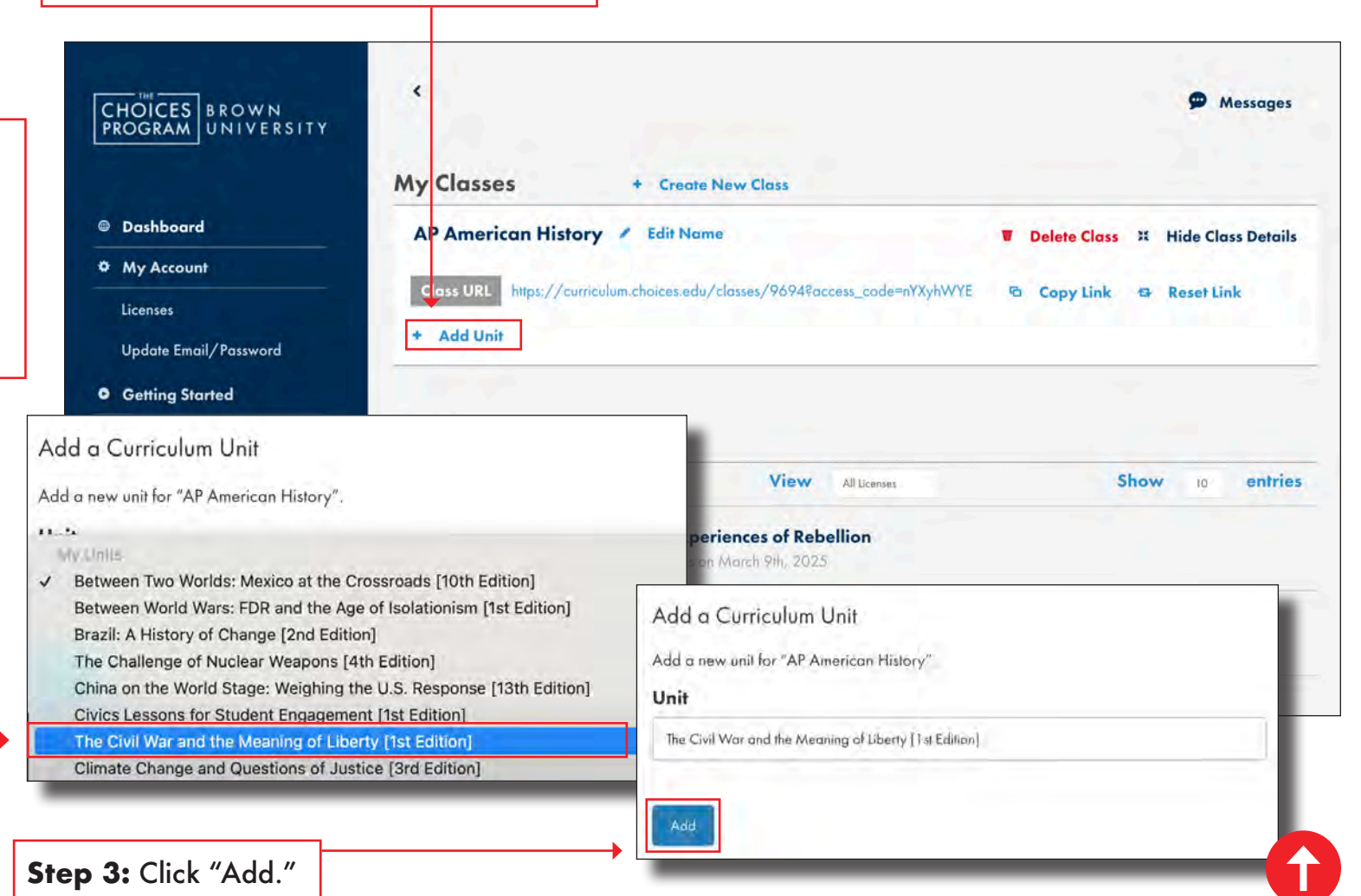

#### <span id="page-5-0"></span>**Digital Editions Teacher View 6**

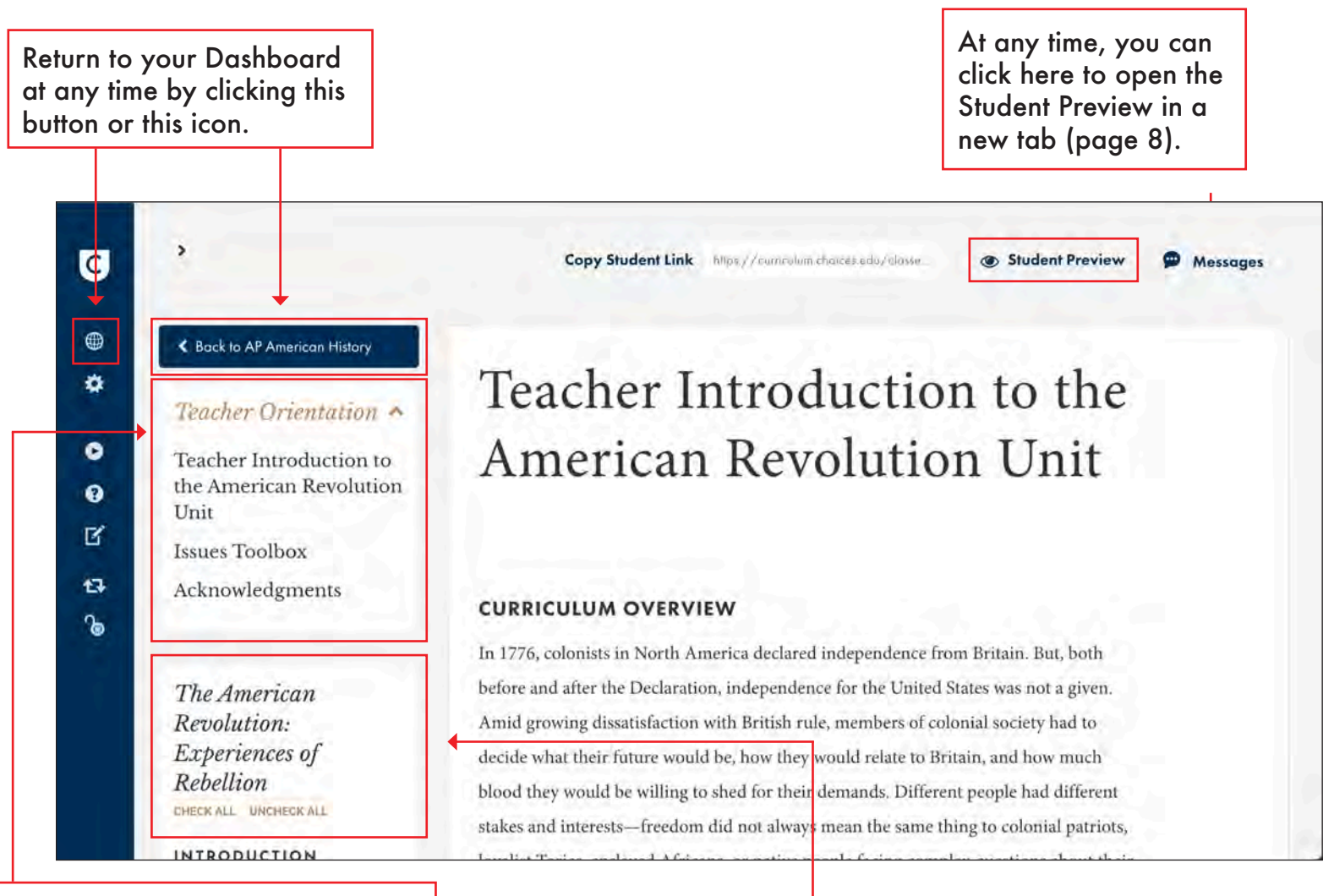

The Teacher Orientation section is a good place to start when first reviewing a Unit. Scroll down to preview the whole unit. Click on the arrow to hide or view the section.

Scroll down to review content and navigate the Table of Contents.

# <span id="page-6-0"></span>**Assigning Unit Content in Digital Editions 7**

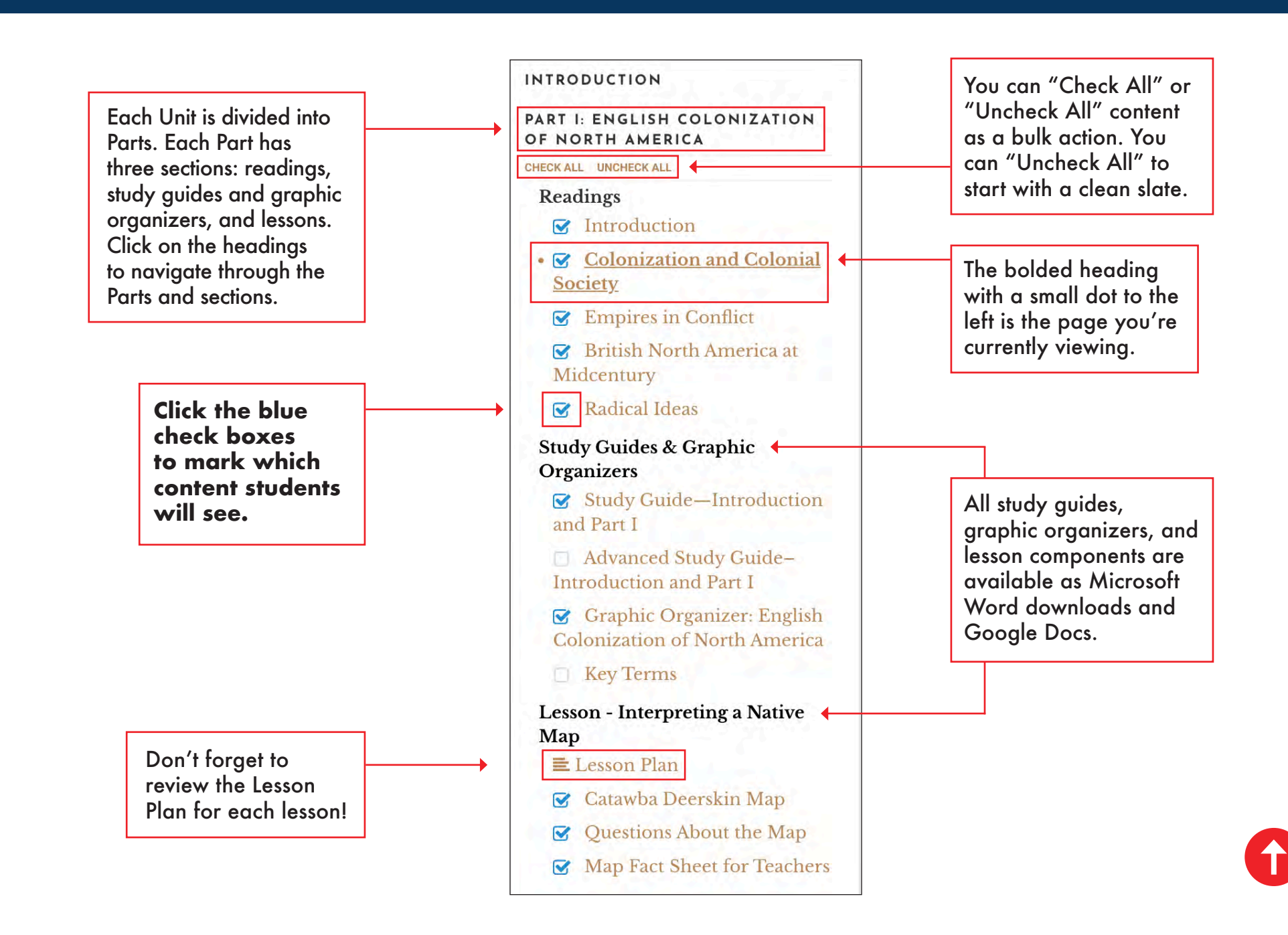

#### <span id="page-7-0"></span>**Digital Editions Student Preview 8**

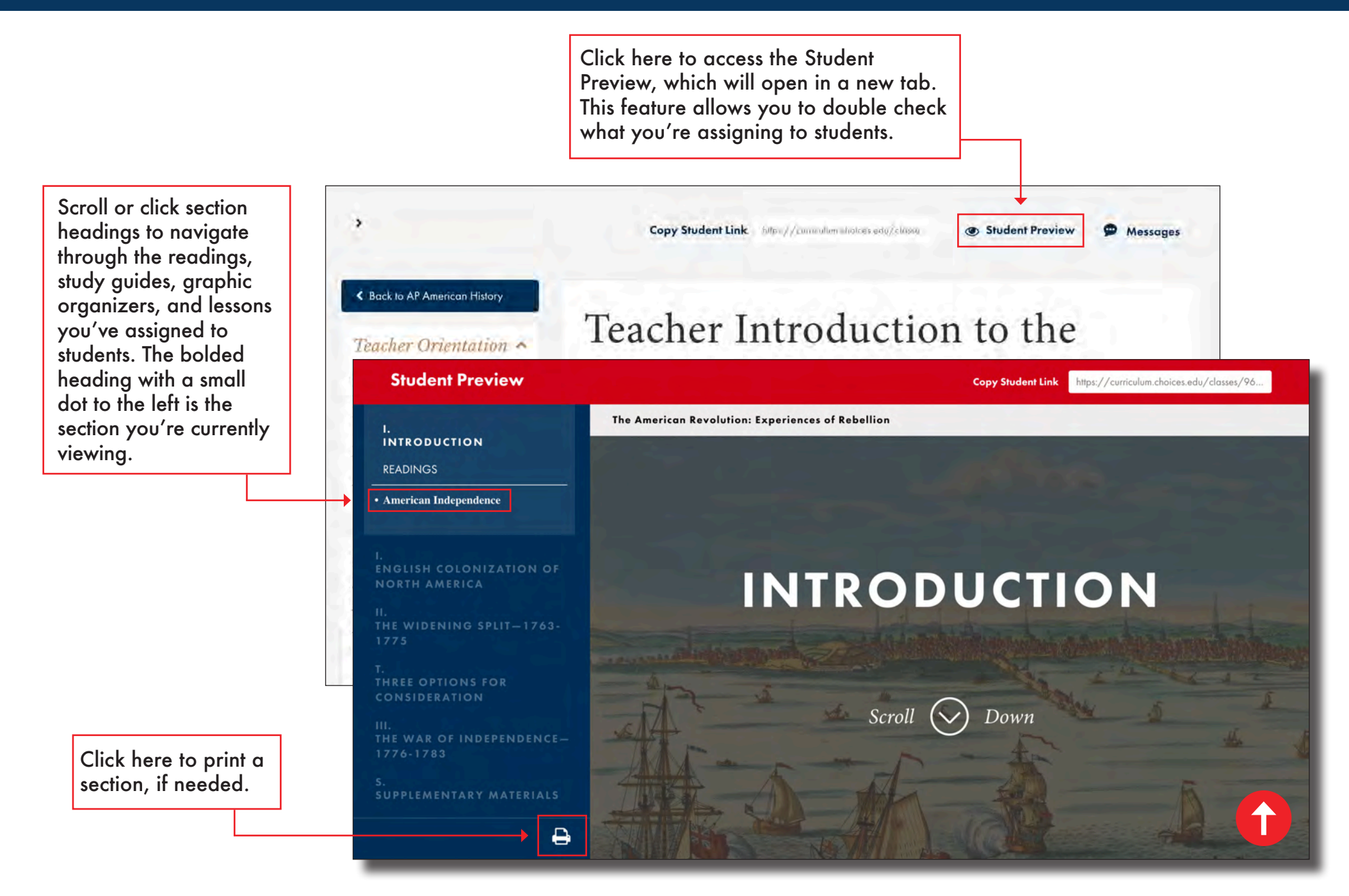

## <span id="page-8-0"></span>**Sharing Digital Editions Sections with Students**

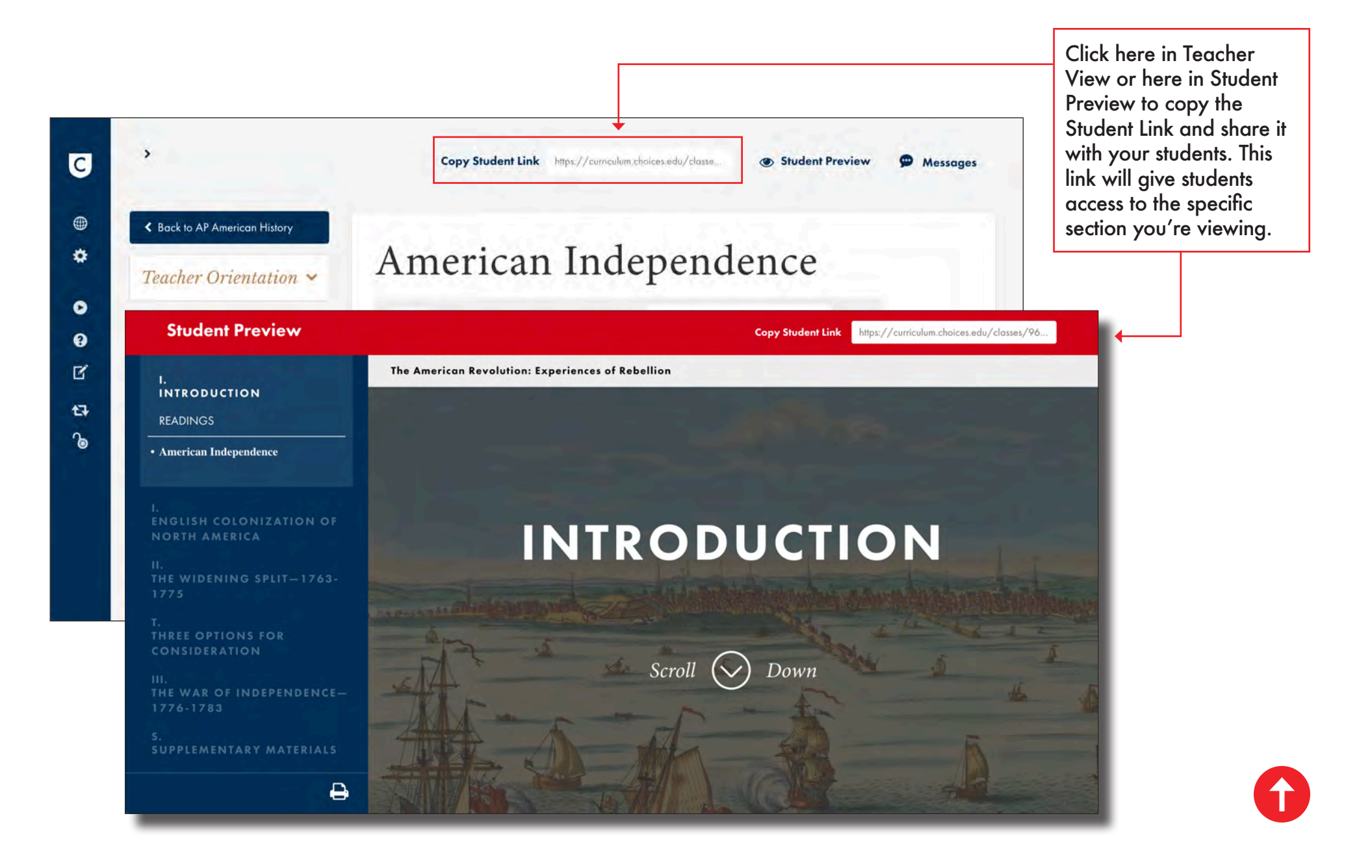

# <span id="page-9-0"></span>**Adding Google Docs and OneDrive to Schoology 10**

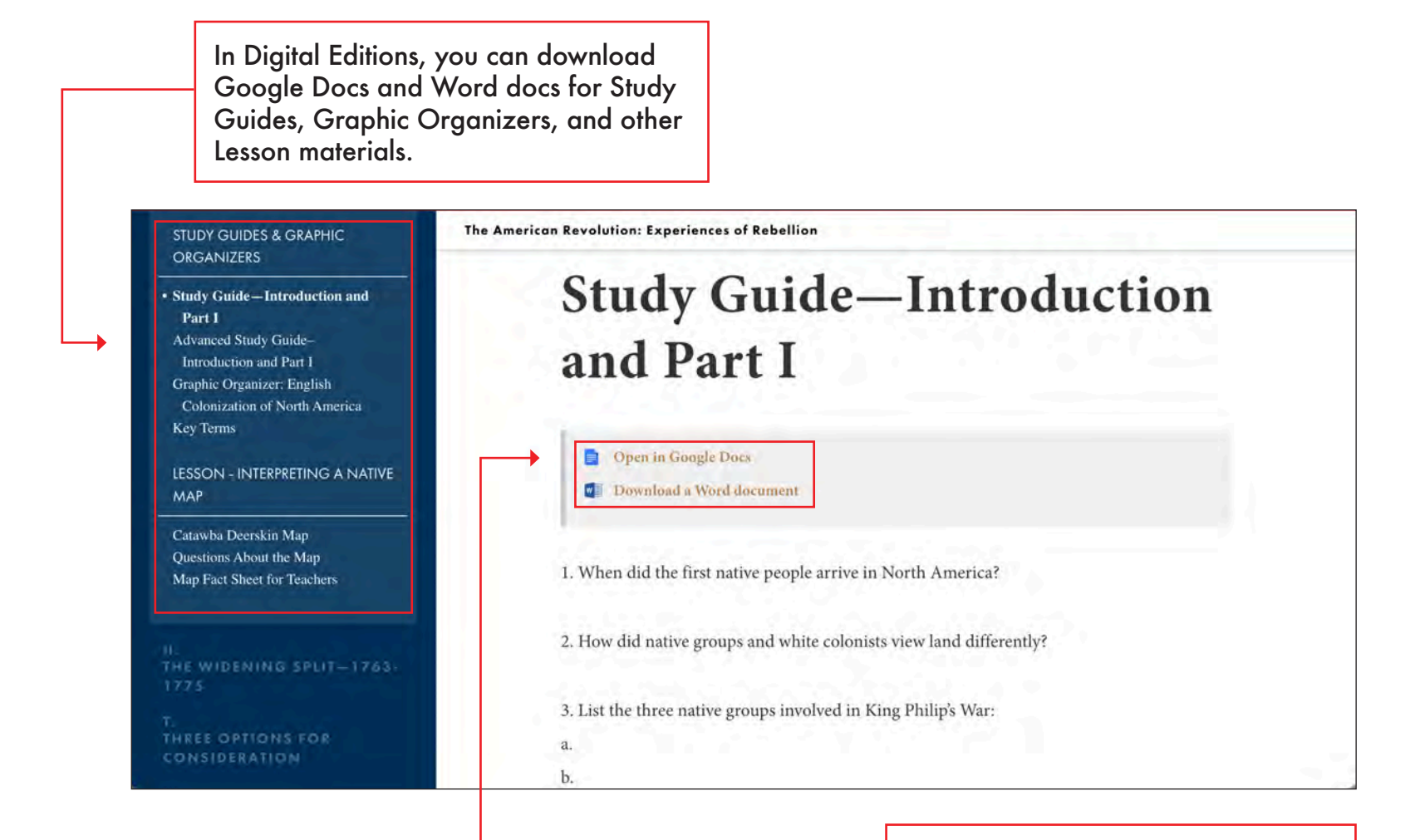

Click here to copy a Google Doc or download a Word doc.

**You may need to install Google Drive or OneDrive apps in Schoology!** [Click here](https://uc.powerschool-docs.com/en/schoology/latest/google-drive-assignments-app) to set up the Google Drive app and [click here](https://uc.powerschool-docs.com/en/schoology/latest/onedrive-assignments-app) to set up OneDrive app.

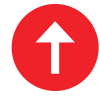

# <span id="page-10-0"></span>**Creating Course Content for Schoology 11**

You can create content and add materials to your Schoology course.

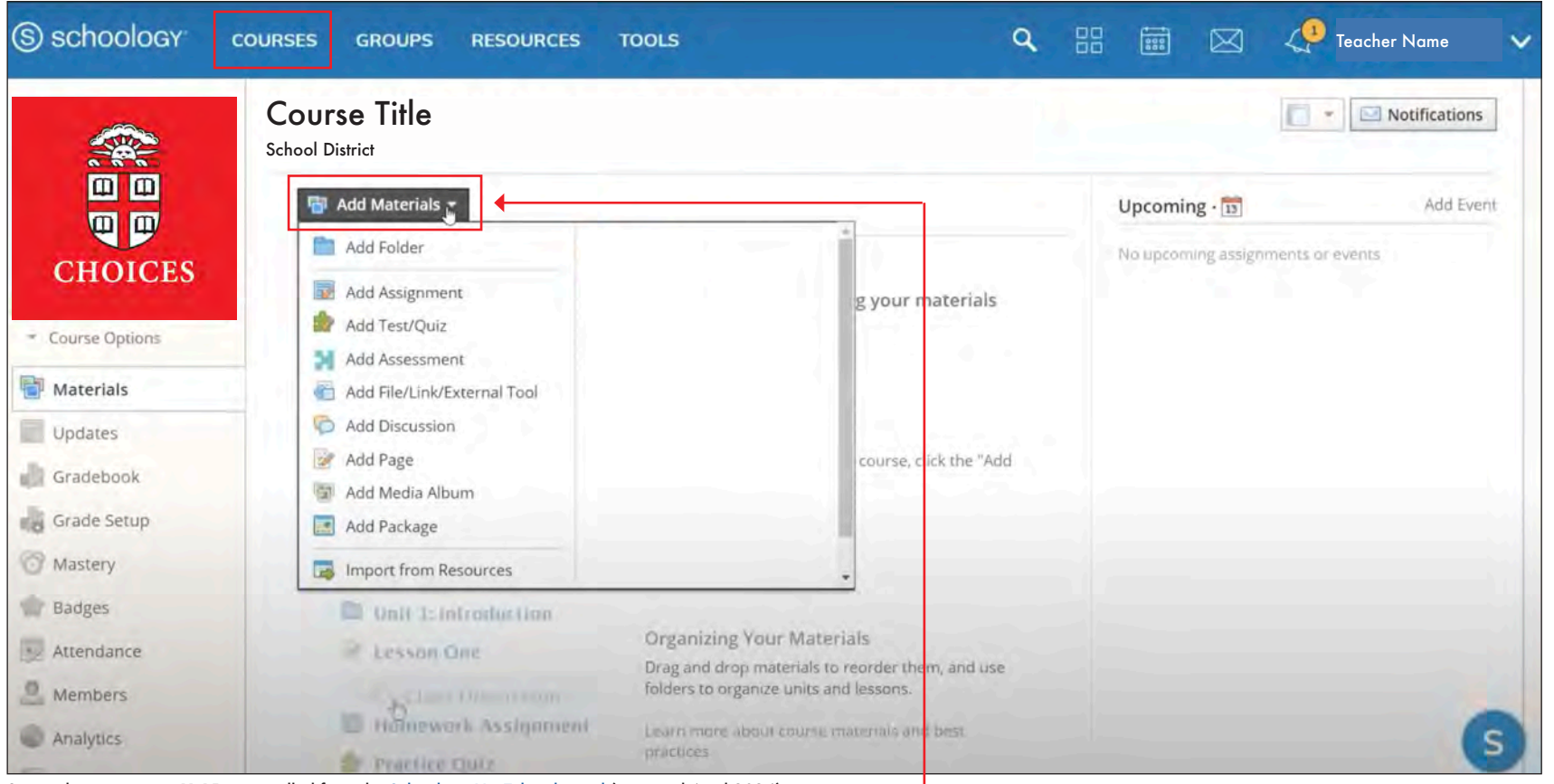

Screenshots on pages 11-15 were pulled from the Schoology YouTube channel (accessed April 2024).

Click "Add Materials" to create course content for Folders [\(see page 12\)](#page-11-0), Assignments (see [page 13\),](#page-12-0) Discussions [\(see page 14\),](#page-13-0) and Pages [\(see page 15\)](#page-14-0).

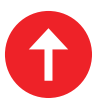

#### <span id="page-11-0"></span>**Creating a Folder for Schoology 12**

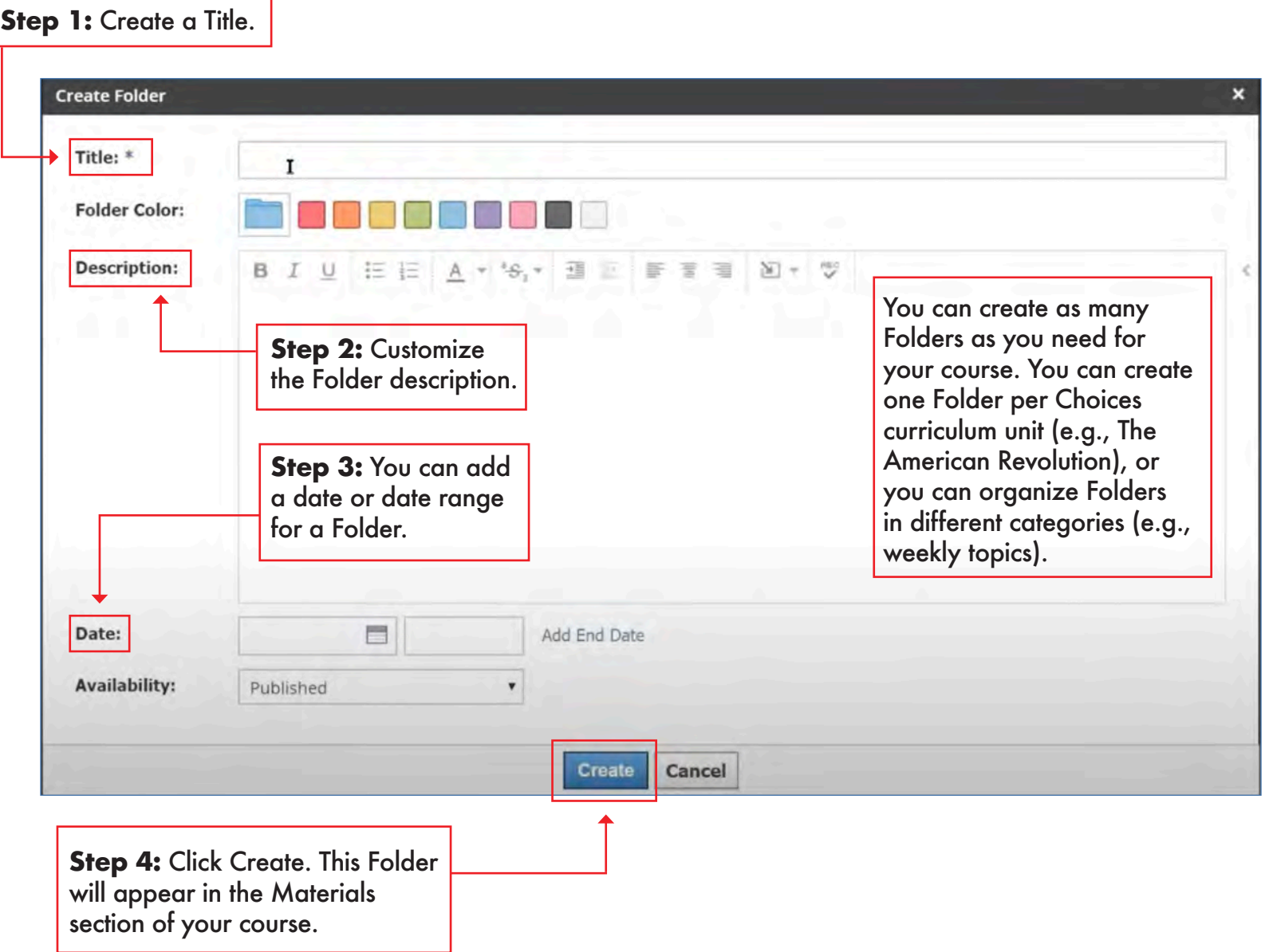

# <span id="page-12-0"></span>**Creating an Assignment for Schoology 13**

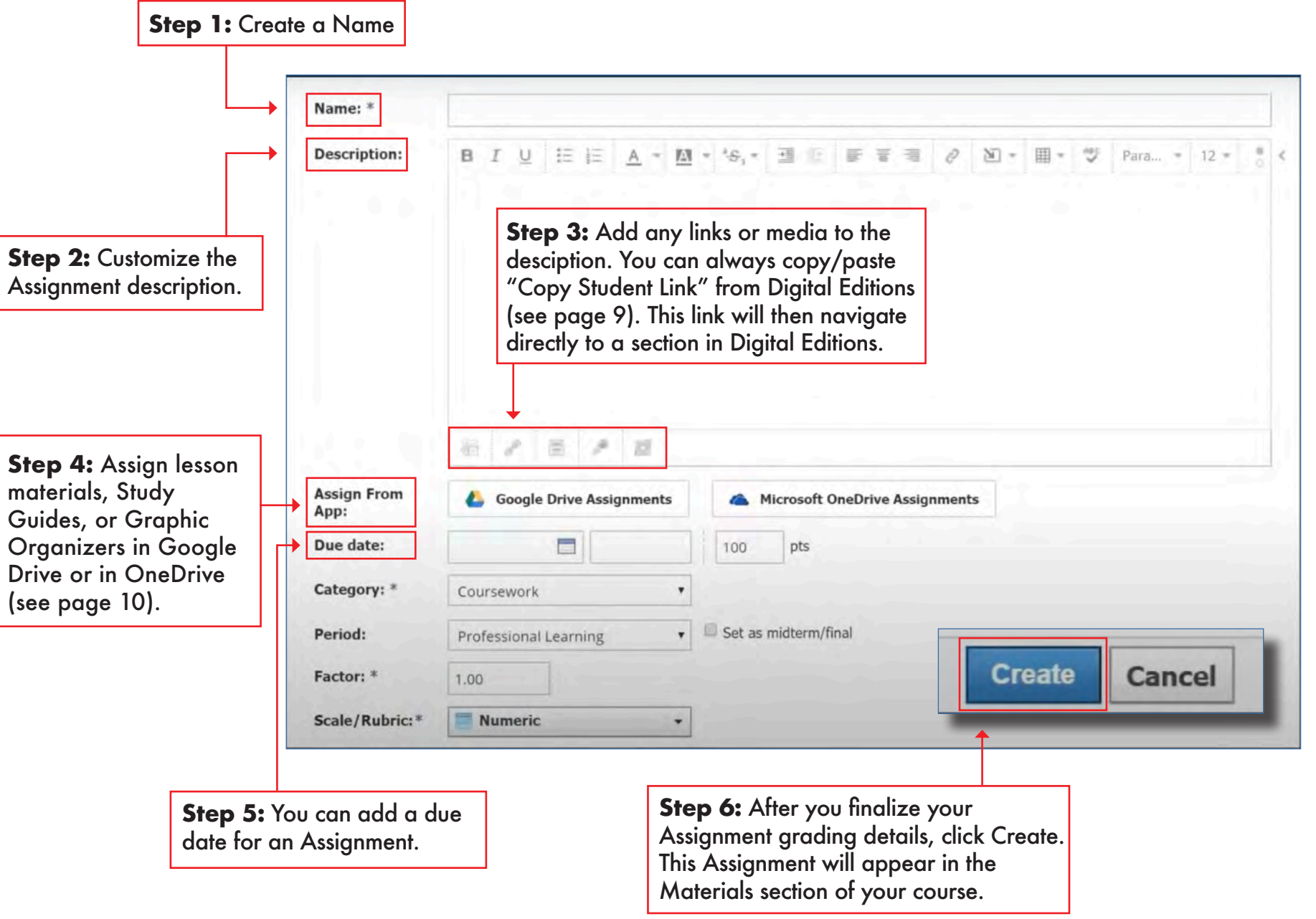

## <span id="page-13-0"></span>**Creating a Discussion for Schoology 14**

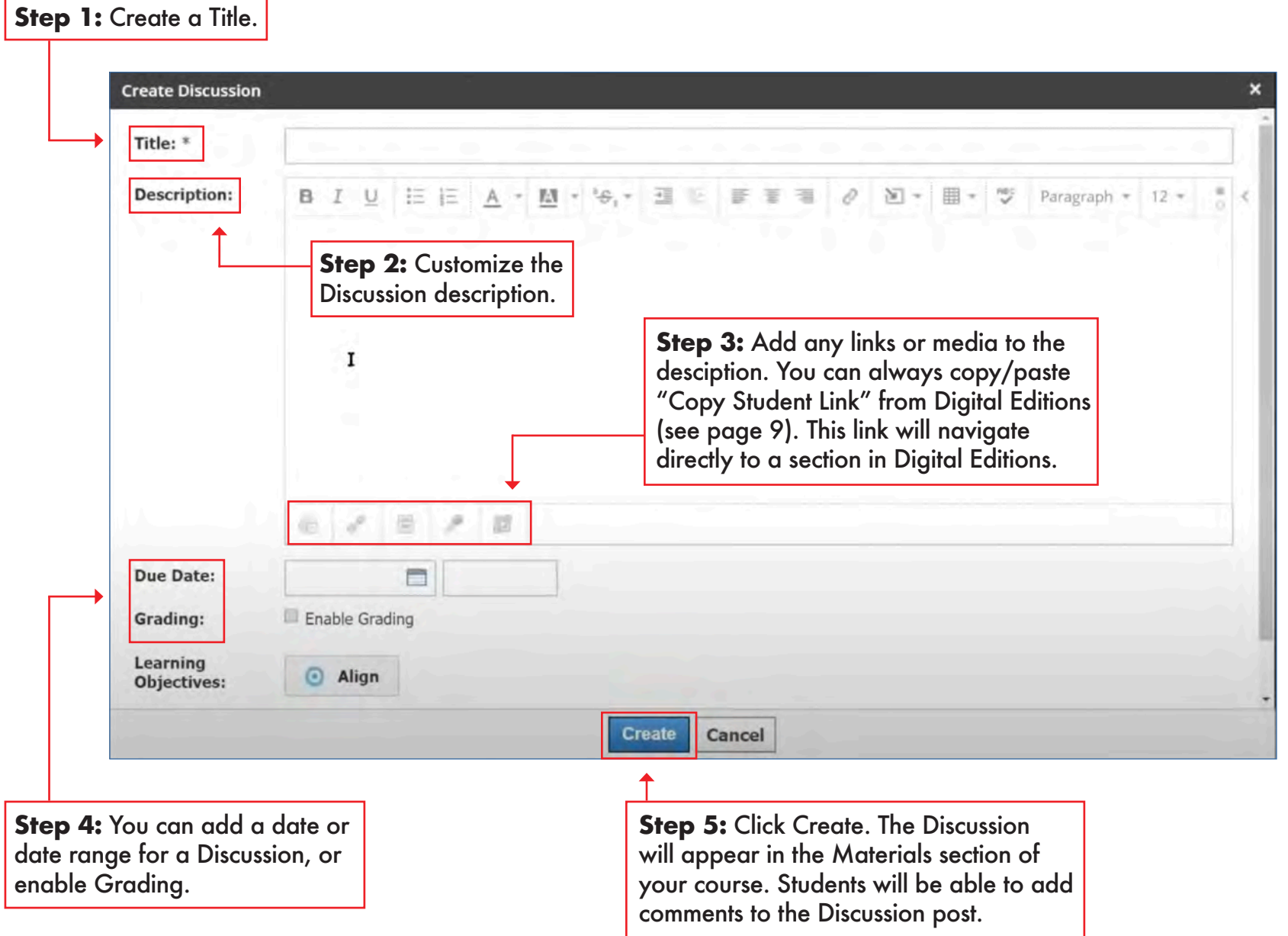

 $\biguparrow$ 

## <span id="page-14-0"></span>**Creating a Page for Schoology 15**

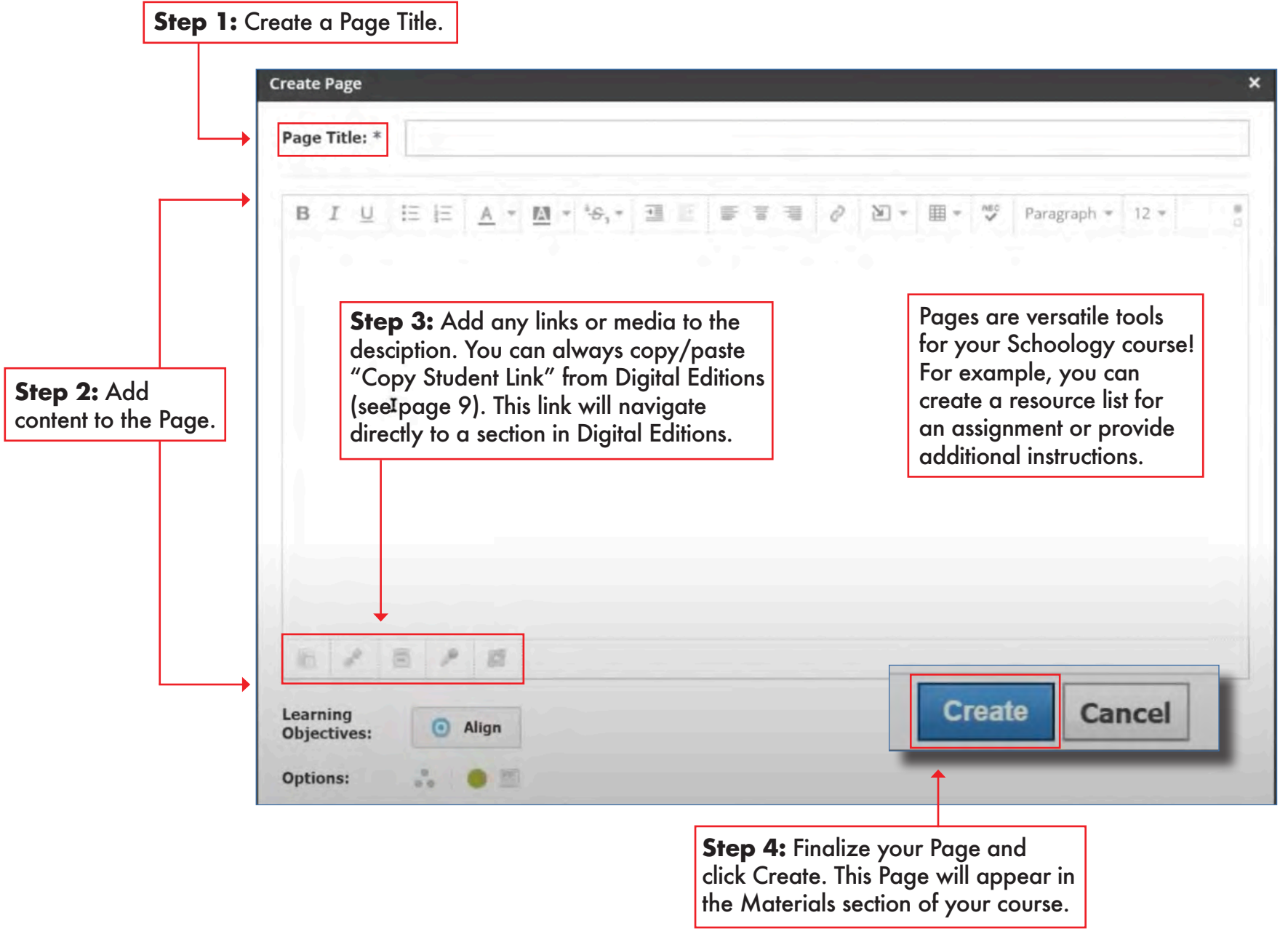

 $\mathbf{f}$